## パフロードの本再 パスワードの変更方法

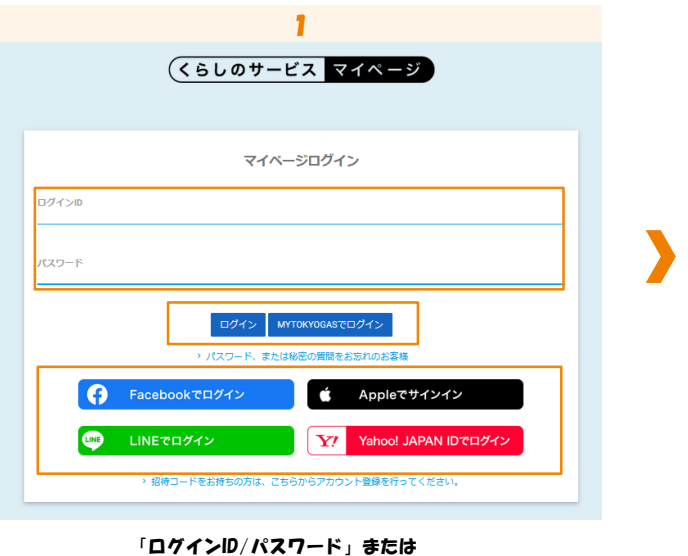

「myTOKYOGAS」「他社サービスID」を入力し、 ログインします。

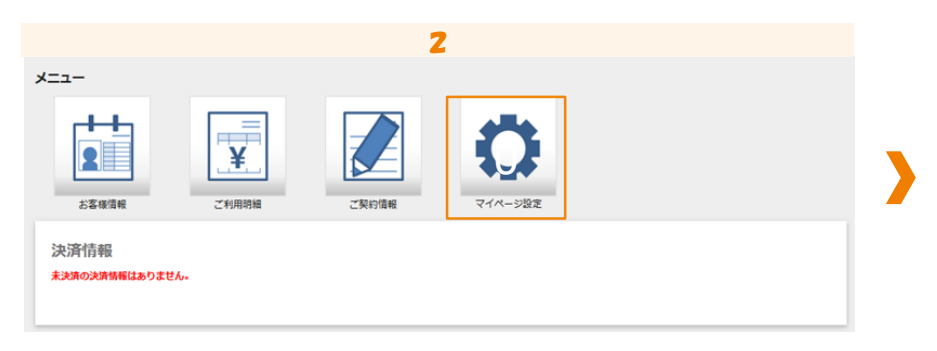

## 「マイページ設定」をクリックします。

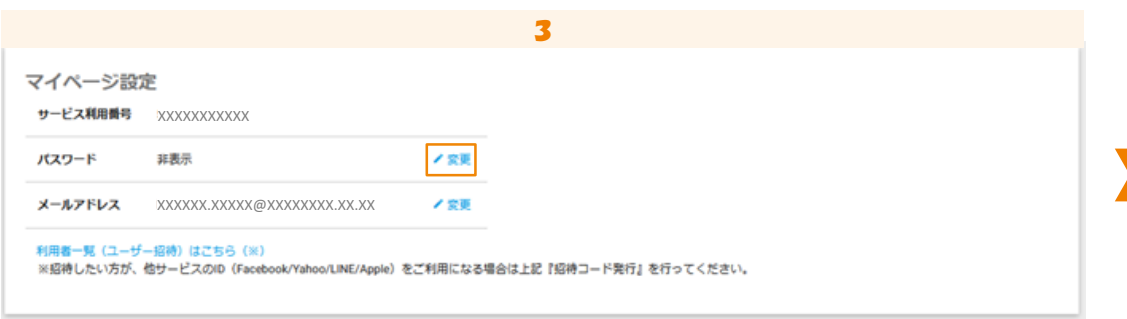

パスワードの「変更」をクリックします。

## 利用者追加方法 パスワードの変更方法

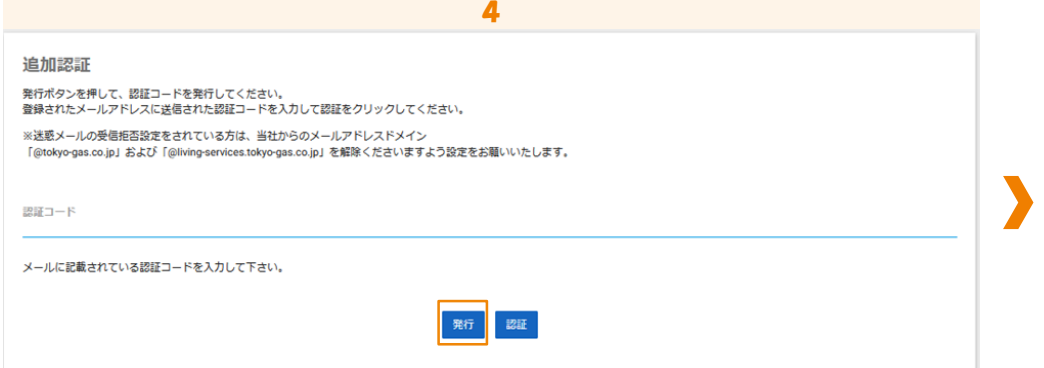

「発行」をクリックします。 登録されたメールアドレスに認証コードが送信されます。

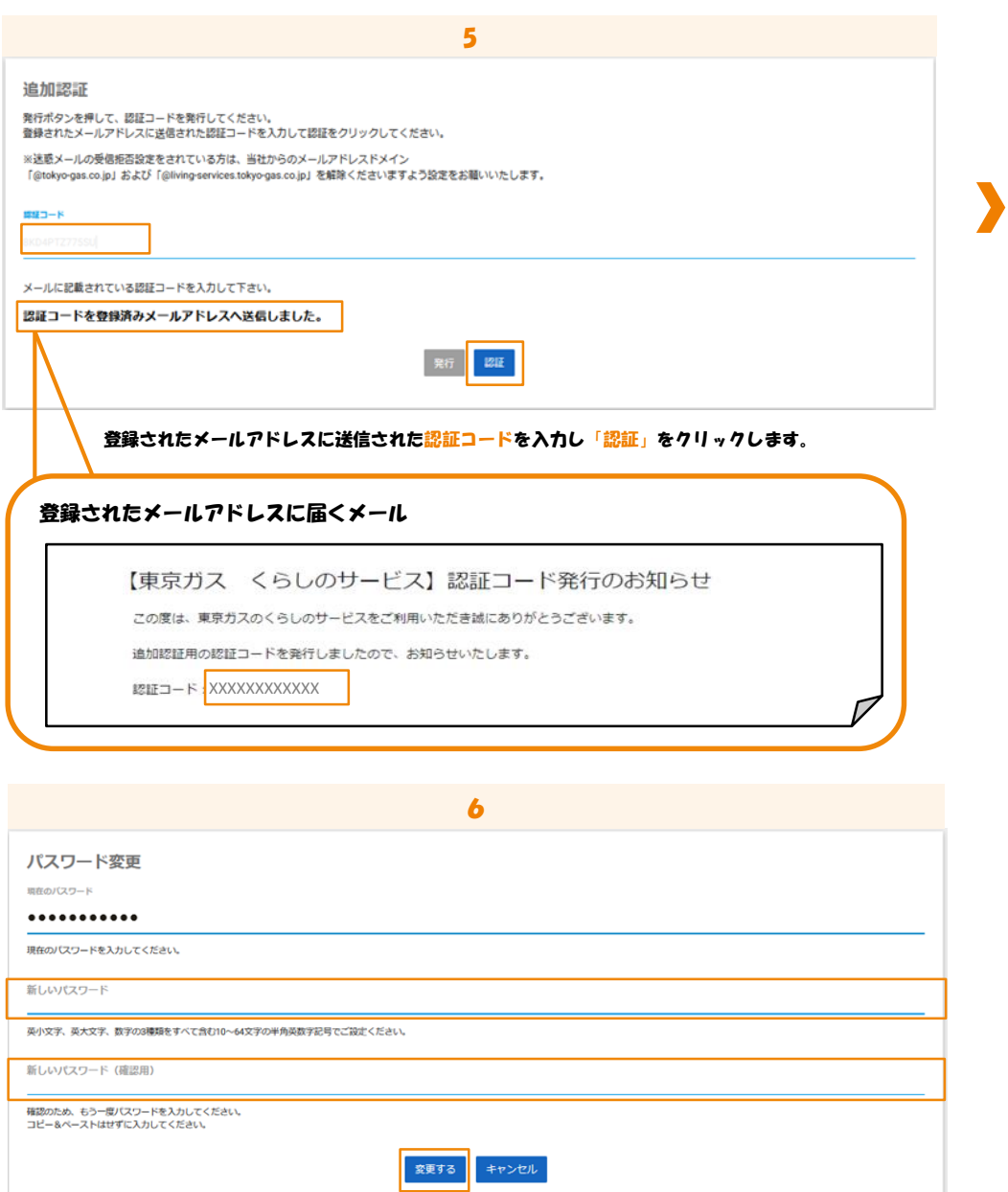

「新しいパスワード」「新しいパスワード(確認用)」を入力し「変更する」をクリックします。